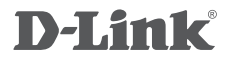

## WIRELESS G ADSL2+ ROUTER DSL-2640BT

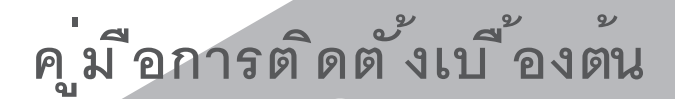

GUICK INSTALLATION GUIDE

## **CONTENTS OF PACKAGING**

**CONTENTS** 

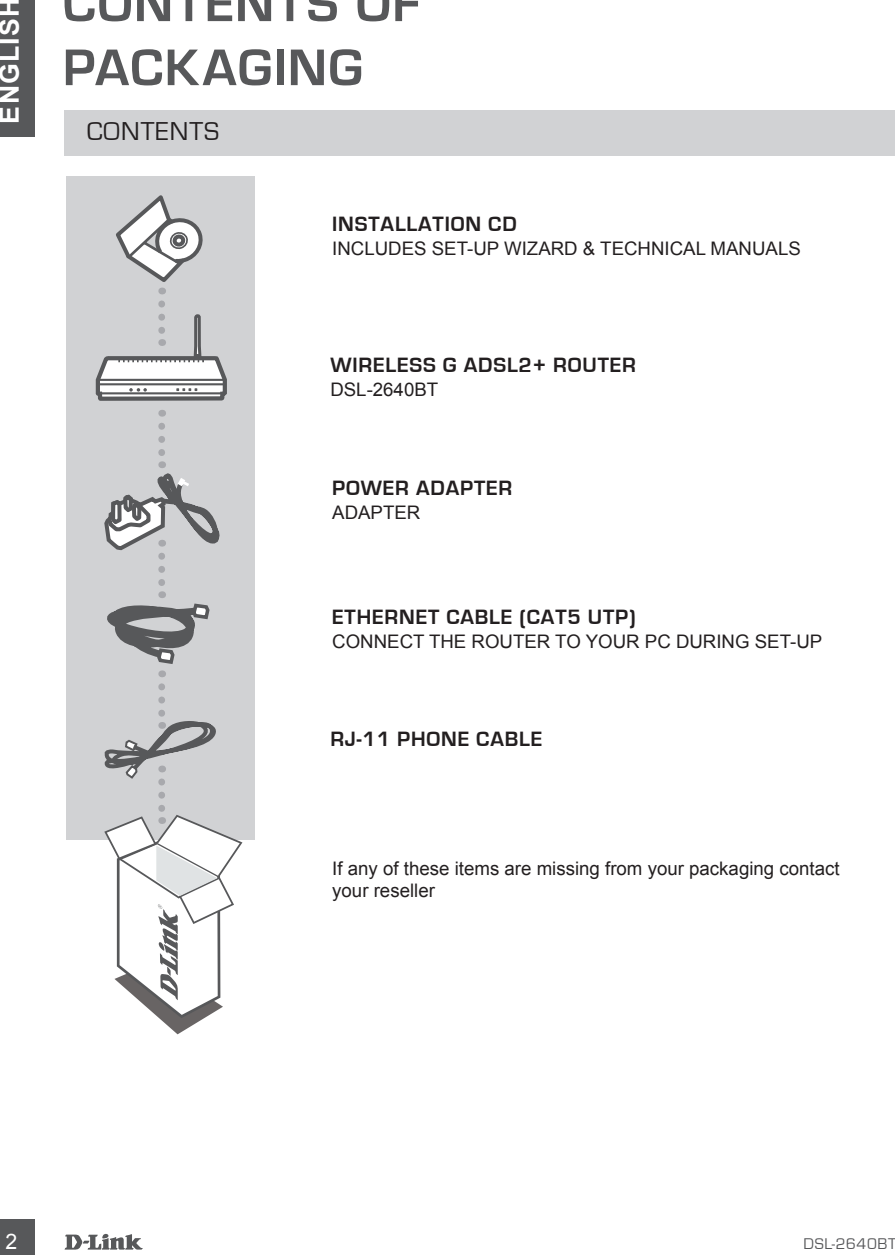

**INSTALLATION CD**  INCLUDES SET-UP WIZARD & TECHNICAL MANUALS

**WIRELESS G ADSL2+ ROUTER**  DSL-2640BT

**POWER ADAPTER** ADAPTER

**ETHERNET CABLE (CAT5 UTP)** CONNECT THE ROUTER TO YOUR PC DURING SET-UP

**RJ-11 Phone Cable**

If any of these items are missing from your packaging contact your reseller

## **PRODUCT SETUP**

### CD SETUP WIZARD

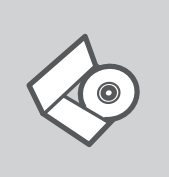

#### **SET-UP WIZARD CD**

The CD contains all of the instructions required to set-up DSL-2640BT

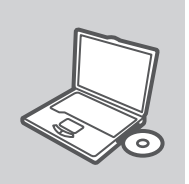

#### **INSERT CD**

Insert the CD into the CD drive of your computer. The set-up wizard should start automatically. Make sure that your internet connection is active. (Do not plug in DSL-2640BT yet)

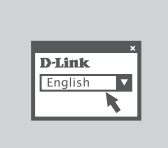

#### **SET-UP WIZARD**

Select your language from the list of options and follow the steps within the wizard to complete the set-up of DSL-2640BT

#### ADVANCED SET-UP (ACCESS VIA IP ADDRESS)

**EXECUTIVE SET TUP WIZARD**<br>
CD SETUP WIZARD<br>
SET-UP WIZARD CD<br>
The CD contains all of the instructions required to set-up DSL-<br>
The CD contains all of the instructions required to set-up DSL-<br>
MSERT CD<br>
Instant the CD into To configure DSL-2640BT manually (without the set-up CD) connect your computer to the DSL-2640BT using the ethernet cable provided. Then connect the power cable on the DSL-2640BT. The power light will display as solid blue.

Then simply open a browser window and enter the IP address in the browser address field:

IP ADDRESS: http://192.168.1.1

USERNAME: admin<br>PASSWORD: admin PASSWORD:

## **TROUBLESHOOTING**

#### SET-UP AND CONFIGURATION PROBLEMS

#### **1. HOW DO I CONFIGURE MY DSL-2640BT ROUTER WITHOUT THE CD, OR CHECK MY WIRELESS NETWORK NAME (SSID) AND WIRELESS ENCRYPTION KEY?**

- Connect your PC to the router using an Ethernet cable.
- Open a web browser and enter the address http://192.168.1.1
- The default username is "admin". The default password is "admin".
- If you have changed the password and can not remember it, you will need to reset the router to set the password back to "admin".

#### **2. HOW DO I RESET MY DSL-2640BT ROUTER TO FACTORY DEFAULT SETTINGS?**

- Ensure the router is powered on.
- **EXECUTIVE AND CONFIGURATION PROBLEMS**<br>
SET-UP AND CONFIGURATION PROBLEMS<br>
THE HOW DO CONFIGURATION PROBLEMS<br>
WIRELESS NETWORK NAME (SSID) AND WIRELESS ENCRYPTION KEY?<br>
Comen averb browser and enter the addesse http://182. - Press and hold the reset button on the rear of the device for 20 seconds. Note: Resetting the router to factory default will erase the current configuration settings. To reconfigure your settings, log into the router as outlined in question 1, then run the Setup Wizard.

#### **3. HOW DO I ADD A NEW WIRELESS CLIENT OR PC IF I HAVE FORGOTTEN MY WIRELESS NETWORK NAME (SSID) OR WIRELESS ENCRYPTION KEY?**

- Every PC that needs to connect to the router wirelessly, you will need to ensure you use the correct Wireless Network Name (SSID) and encryption key.
- Use the web based user interface (as described in question 1 above) to check or choose your wireless settings.
- Make sure you write down these settings so that you can enter them into each wirelessly connected PC. You will find a dedicated area on the back of this document, this important information for future use.

#### **4. WHY CAN I NOT GET AN INTERNET CONNECTION?**

- For Cable users make sure Clone MAC address option is ticked during Wizard installation (or enter the registered MAC) and make sure the service has been enabled/connected and is operational.
- For ADSL users please contact your ISP to make sure the service has been enabled/connected by your ISP and that your ISP username and password is correct.

#### TECHNICAL SUPPORT

You can find software updates and user documentation on the D-Link website.

#### **Tech Support for customers in**

#### **Australia:**

Tel: 1300-766-868 24/7 Technical Support Web: http://www.dlink.com.au E-mail: support@dlink.com.au

#### **India:**

Tel: 1800-233-0000 (MTNL & BSNL Toll Free) +91-832-2885700 (GSM, CDMS & Others) Web: www.dlink.co.in E-Mail: helpdesk@dlink.co.in techsupport@dlink.co.in

## **Indonesia, Malaysia, Singapore and Thailand:**

TECHNICAL SUPPORT<br>
You can find submore updates and user documentation on the D-Link website.<br> **Control of the Submore Control of the Submore Control of the Submore Control of the Submore Control of the Submore Control of** Tel: +62-21-5731610 (Indonesia) Tel: 1800-882-880 (Malaysia)  $Tel: +6565014200$ Tel: +66-2-719-8978/9 (Thailand) 24/7, for English Support only Web: http://www.dlink.com.sg/support/ E-mail: support@dlink.com.sg

#### **Korea:**

Tel: +82-2-2028-1815 Monday to Friday 9:00am to 6:00pm Web: http://www.d-link.co.kr E-mail: arthur@d-link.co.kr

#### **New Zealand:**

Tel: 0800-900-900 24/7 Technical Support Web: http://www.dlink.co.nz E-mail: support@dlink.co.nz

#### **Egypt:**

Tel: +202-2919035 +202-2919047 Sunday to Thursday 9:00am to 5:00pm Web: http://support.dlink-me.com E-mail: support.eg@dlink-me.com

#### **Iran:**

Tel: +98-21-88880918,19 Saturday to Thursday 9:00am to 5:00pm Web: http://support.dlink-me.com E-mail: support.ir@dlink-me.com support@dlink.ir

#### TECHNICAL SUPPORT

You can find software updates and user documentation on the D-Link website.

#### **Tech Support for customers in**

#### **Israel:**

Magshimim 20, Petach Tikva 49348 Main Tel: 972-3-9215173 Customer Support Tel: 972-3-9212886 Web: www.dlink.co.il

#### **Pakistan:**

Tel: +92-21-4548158 +92-21-4548310 Monday to Friday 10:00am to 6:00pm Web: http://support.dlink-me.com E-mail: zkashif@dlink-me.com

#### **South Africa and Sub Sahara Region:**

TECHNICAL SUPPORT<br>
You can find software updates and user documentation on the D-Link website.<br> **Ences Support:** for customers in<br>
Israel:<br>
Main Tet: 972-3-9216173<br>
Clasterne: 3xport: 16:372-3821678<br>
Clasterne: 3xport: 16: Tel: +27-12-665-2165 08600 DLINK (for South Africa only) Monday to Friday 8:30am to 9:00pm South Africa Time Web: http://www.d-link.co.za E-mail: support@d-link.co.za

#### **Turkey:**

Tel: +90-212-2895659 Monday to Friday 9:00am to 6:00pm Web: http://www.dlink.com.tr E-mail: turkiye@dlink-me.com

#### **U.A.E and North Africa:**

Tel: +971-4-4278127 (U.A.E) Sunday to Thursday 9.00AM to 6.00PM GMT+4 Web: http://www.dlink-me.com E-mail: support.me@dlink-me.com

#### **Saudi ARABIA (KSA):**

Tel: +971-4-4278127 (U.A.E) Sunday to Thursday 9.00AM to 6.00PM GMT+4 Web: http://www.dlink-me.com E-mail: support.me@dlink-me.com

# **รายการของอุปกรณ์ในบรรจุภัณฑ์**

#### รายละเอียด

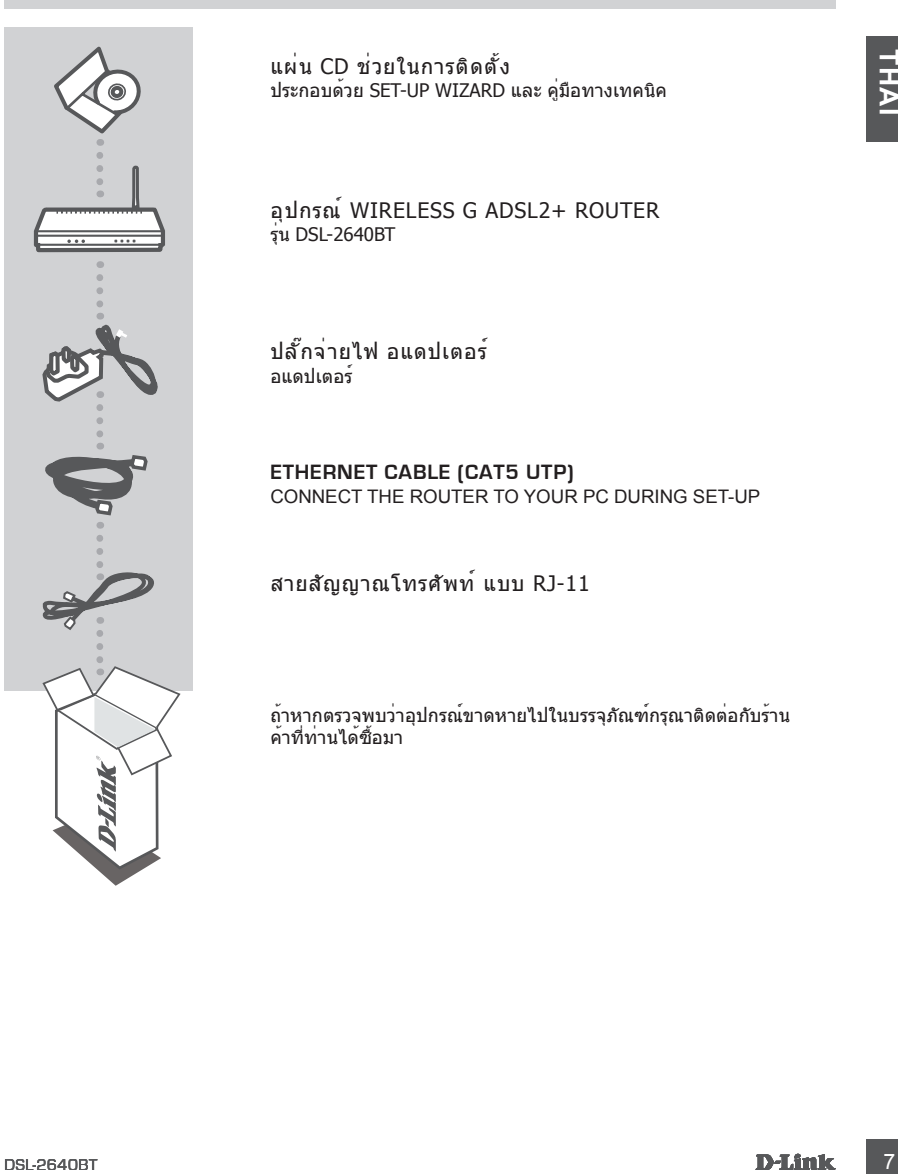

แผ่น CD ช่วยในการติดตั้ง ประกอบด้วย SET-UP WIZARD และ คู่มือทางเทคนิค

อุปกรณ์ WIRELESS G ADSL2+ ROUTER รุ่น DSL-2640BT

ปลั๊กจ่ายไฟ อแดปเตอร์ อแดปเตอร์

**ETHERNET CABLE (CAT5 UTP)** CONNECT THE ROUTER TO YOUR PC DURING SET-UP

สายสัญญาณโทรศัพท์ แบบ RJ-11

ถ้าหากตรวจพบว่าอุปกรณ์ขาดหายไปในบรรจุภัณฑ์กรุณาติดต่อกับร้าน ค้าที่ท่านได้ซื้อมา

# **การติดตั้งอุปกรณ์เบื้องต้น์**

## โดยการใช้แผ่น CD SETUP WIZARD

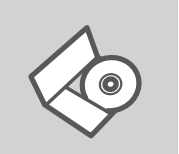

#### **แผ่น SET-UP WIZARD CD**

ในแผ่น CD ประกอบด้วยขั้นตอนที่ใช้ในการติดตั้ง DSL-2640BT

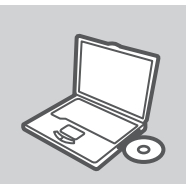

#### **ใส่แผ่น CD เพื่อติดตั้ง**

ใส่แผ่น CD ลงในไดร์ฟ CD ของเครื่องคอมพิวเตอร์ของคุณ โปรแกรม set-up wizard. จะเปิดขึ้นมาอัตโนมัติ กรุณาเช็คเพื่อให้แน่ใจว่าการเ ชื่อมอินเตอร์เน็ทใช้งานได้ (ยังไม่ต้อง ทำการเชื่อมต่อไปที่ตัว DSL-2640BT)

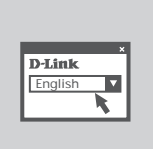

#### **โปรแกรม SET-UP WIZARD**

เลือกภาษาที่ใช้ทำการติดตั้งจากรายการ และทำตามขั้นตอนในโปรแกรม จนครบทุกขั้นตอนการติดตั้ง DSL-2640BT

## การติดตั้งขั้นสูง (โดยผ่านทาง IP ADDRESS)

**Example 3**<br> **Example 3**<br> ในการติดตั้ง DSL-2640BT แบบด้วยตัวเอง (ไม่ใช้แผ่น set-up CD) ให้เชื่อมต่อคอมพิวเตอร์ของคุณ ไปที่ DSL-2640BT โดยใช้สายแลน จากนั้นต่อสายจ่ายไฟเข้าที่ DSL-2640BT ไฟแสดงสถานการณ์ทำงาน จะติดค้างเป็นสีฟ้า

ต่อจากนั้นให้เปิดโปรแกรมบร้าวเซอร์ และใส่ IP Address ลงในช่อง address:

IP ADDRESS: http://192.168.1.1 USERNAME: admin PASSWORD: admin

# **การแก้ปัญหาเบื้องต้น**

### ปัญหาในการติดตั้งและการกำหนดค่าต่างๆ

- **1. จะต้องทำอย่างไรในการกำหนดค่าของ DSL-2640BT โดยไม่ใช้แผ่น CD, หรือถ้าต้องการตรวจสอบ ชื่อของไวร์เลส (SSID) และรหัสการป้องกันการใช้งานไวร์เล ส?**
	- **เชื่อมต่อเครื่องคอมพิวเตอร์เข้าไปที่ตัวเร้าท์เตอร์โดยใช้สายแลน**
	- **เปิดโปรแกรมเว็บบร้าวซ์เซอร์ขึ้นมาแล้วพิมพ์ http://192.168.1.1**
	- **ค่าเริ่มต้นของ username คือ "admin" และ password คือ "admin"**
	- **ถ้าคุณได้ทำการเปลี่ยน password และไม่สามารถจำค่าได้, จะต้องทำการรีเซ็ทตัวเร้าท์เตอร์ เพื่อให้ค่า password กลับไปที่ "admin"**
- **2. จะทำอย่างไรถ้าต้องการรีเซ็ท DSL-2640BT ให้กลับไปที่ค่าเริ่มต้นที่ติดตั้งมากจากโรง งาน?**
	- ตรวจสอบให้แน่ใจว่าเร้าท์เตอร์เปิดอยู่
	- กดปุ่มรีเซ็ทที่อยู่ด้านหลังของตัวอุปกรณ์ค้างไว้ประมาณ 20 วินาที

**หมายเหตุ:** การรีเซ็ทเร้าท์เตอร์ให้กลับไปค่าเริ่มต้นที่มาจากโรงงานจะลบค่าปัจจุบันที่ถูกกำหนดไว้ ในการกลับมากำหนดค่าอีกครั้ง ให้ทำการ log-in ตามวิธีในปัญหาข้อที่ 1 แล้วทำการใช้งาน Setup Wizard.

- **3. จะต้องทำอย่างไรถ้าต้องการติดตั้งไวร์เลสตัวลูกข่าย หรือในคอมพิวเตอร์ถ้าลืม ชื่อของตัวปล่อยสัญญาณไวร์เลส (SSID) หรือรหัสการป้องกันการใช้งานไวร์เลส?**
	- คอมพิวเตอร์ทุกๆเครื่องจะต้องเชื่อมต่อกับเร้าท์เตอร์ผ่านไวร์เลส, คุณต้องแน่ใจว่าคุณได้ ใส่ชื่อของตัวปล่อยสัญญาณไวร์เลส (SSID) และรหัสการเข้าใช้งานถูกต้อง
	- ให้ใช้หน้าเว็บของผู้ใช้งาน (จากที่ได้กล่าวไว้ในข้อที่ 1) เพื่อตรวจสอบหรือเลือกการกำหนดค่า ไวร์เลสของคุณเอง
- หลอกของการตรวจตอบ ชอของ เวรนอง (SSLD) และรหลอกรบองกนกรระชอบ เรส<br>- สรียมต่อเดือดตอบกับต้อรายไปที่ตัวร่าหน่อสร้ายเป็น 264<br>- เปิดน้ำแกรมเห็นบางจะเข้าขึ้นที่จะกำหน่อสร้ายไปที่สวดว่า เสร็จ " อย่ากก่า<br>- เปิดน้ำแกรมเห็นบางจะเข้า - คุณต้องแน่ใจว่าได้ทำการการติดตั้งดังที่ได้กล่าวมาแล้วซึ่งจะทำให้คุณสามารถเชื่อมต่อไวร์เลส จากเครื่องคอมพิวเตอร์ของคุณได้ คุณจะพบช่องที่ให้คุณใส่เพื่ออ้างอิงได้ด้านหลังของคู่มือ ซึ่งจะมี ความสำคัญในการใช้งานในอนาคต

#### **4. เพราะเหตุใดจึงไม่สามารถเชื่อต่ออินเทอร์เน็ตได้?**

- สำหรับผู้ที่ใช้เคเบิ้ลโมเด็ม ตรวจสอบให้แน่ใจว่าตัวเลือก Clone MAC address ถูกเลือกอยู่ในขณะที่ใช้การติดตั้งแบบ Wizard (หรือใส่ค่า MAC ที่ถูกลงทะเบียนไว้) และต้องแน่ใจว่าการให้บริการนั้นใช้ได้หรือเชื่อมต่ออยู่
- สำหรับผู้ใช้งาน ADSL กรุณาติดต่อไปที่ผู้ให้บริการเพื่อตรวจสอบว่าเปิดให้บริการ หรือเชื่อมต่ออยู่ โดยผู้ให้บริการและความถูกต้องของ username และ password ของ ผู้ให้บริการ

คุณสามารถค้นห้าโปรแกรมที่ได้รับการปรับปรุงใหม่และเอกสารของผู้ใช้งานได้ทางเว็บไซท์ www.dlink.co.th

## **การบริการทางเทคนิคสำหรับลูกค้าใน**

## **อินโดนีเซีย, มาเลเซีย, สิงคโปร์ และไทย:**

ี่ส**ี่ก็ตัวบริการทางหายหลอาหรบลูกคา เน**<br>H อิ**มโดนีเขีย, มาเลเชีย, สิงคโปร์ และไทย:**<br>Tel: +62-2-153610 (Malaysia)<br>Tel: +68-2-1543780 (Singapore)<br>Tel: +686-214-80780<br>Xich: http://www.aspectrom.group.com/<br>Xich: http://www. Tel: +62-21-5731610 (Indonesia) Tel: 1800-882-880 (Malaysia)<br>Tel: +65 6501 4200 (Singapore) Tel: +65 6501 4200<br>Tel: +66-2-719-8978/9 (Thailand) Tel: +66-2-719-8978/9 24/7, for English Support only Web: http://www.dlink.com.sg/support/ E-mail: support@dlink.com.sg

## NOTES

## WIRELESS NETWORK REMINDER

Wireless Network Name (SSID)

Wireless Network Password

Ver. 1.00(Thai) 2009/11/25 610000000310L